# le cnam

**Guide d'installation pour Docker, Oracle et SQLDeveloper**

**CentraleSupelec**

nicolas.travers@centralesupelec.fr

## **Table Chapitre**

## **Table des matières**

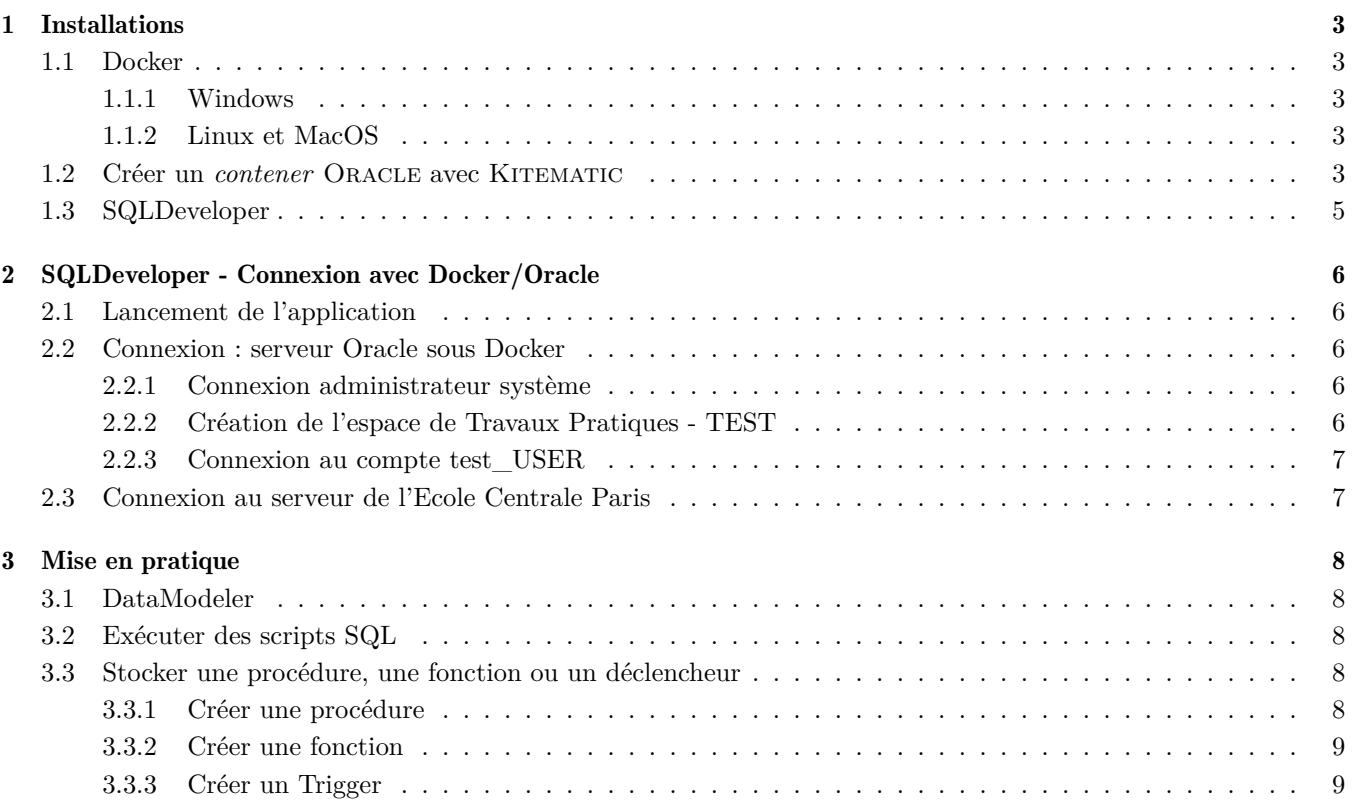

## <span id="page-2-0"></span>**Chapitre 1 Chapitre 1. Installations**

Dans le cadre du cours IS1230 d'introduction aux bases de données, les Travaux Pratiques seront effectués en utilisant différents logiciels :

- Docker : Outil de virtualisation fournissant des images clés en main
- Oracle : Image d'un serveur Oracle Express à télécharger sous Docker (Kitematic)
- SQLDeveloper : Logiciel développé par Oracle permettant de se connecter à la base de données Oracle (sous Docker)

Pour cela, veuillez suivre les instructions en fonction de votre système d'exploitation.

<span id="page-2-1"></span>Pour vous aider, vous pourrez trouver sur Claroline un tutoriel vidéo montrant l'installation de Docker, Oracle et SQLDeveloper sous MacOS.

## 1.1 Docker

Docker permet d'administrer des images virtuelles (appelées Contener une fois instanciées) grâce à une interface simple : KITEMATIC. L'installation est relativement simple :

#### <span id="page-2-2"></span>1.1.1 Windows

- Si vous avez Windows 10 Pro ou Education, vous pouvez utiliser Docker nativement :
- Sinon, il faut télécharger Docker toolbox (contenant VirtualBox) : <https://www.docker.com/products/docker-toolbox>. Lancer le programme d'installation, acceptez les chargements supplémentaires (parfois le mot de passe administration est nécessaire) et les déblocages de ports.
- Lorsque vous lancez Kitematic, il faut le lancer avec les Droits Administrateurs (click droit -*>* "lancer avec les droits Admin")

### <span id="page-2-3"></span>1.1.2 Linux et MacOS

Docker peut être installé nativement sous Linux et MacOS. Pour cela, téléchargez l'installeur : [https://www.](https://www.docker.com/products/docker#/mac) [docker.com/products/docker#/mac](https://www.docker.com/products/docker#/mac)

Une fois passé les étapes d'installation standard, vous pouvez lancer Docker.

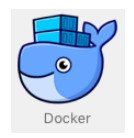

## <span id="page-2-4"></span>1.2 Créer un contener Oracle avec Kitematic

L'outil KITEMATIC<sup>[1](#page-2-5)</sup> permet d'administrer les images Docker ou contener sur votre machine. Son lancement peut prendre du temps au premier lancement car il teste votre connexion réseau pour avoir une adresse IP locale.

<span id="page-2-5"></span>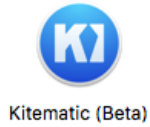

<sup>1.</sup> Attention au démarrage de Kitematic sous Windows avec les droits administrateurs. Cf la partie installation

**Installations**

## **Chapitre 1. Installations 1.2. Créer un contener Oracle avec Kitematic**

 $leq$ cnam

Dans l'interface, vous pouvez chercher n'importe quelle image présente sur le Docker Hub et la créer localement. Nous utiliserons l'image '*docker-oracle-xe-11g*' réalisée par '*alexeiled*'. Ainsi, il faut chercher l'image (voir la figure ci-dessous) :

docker-oracle-xe-11g:alexeiled

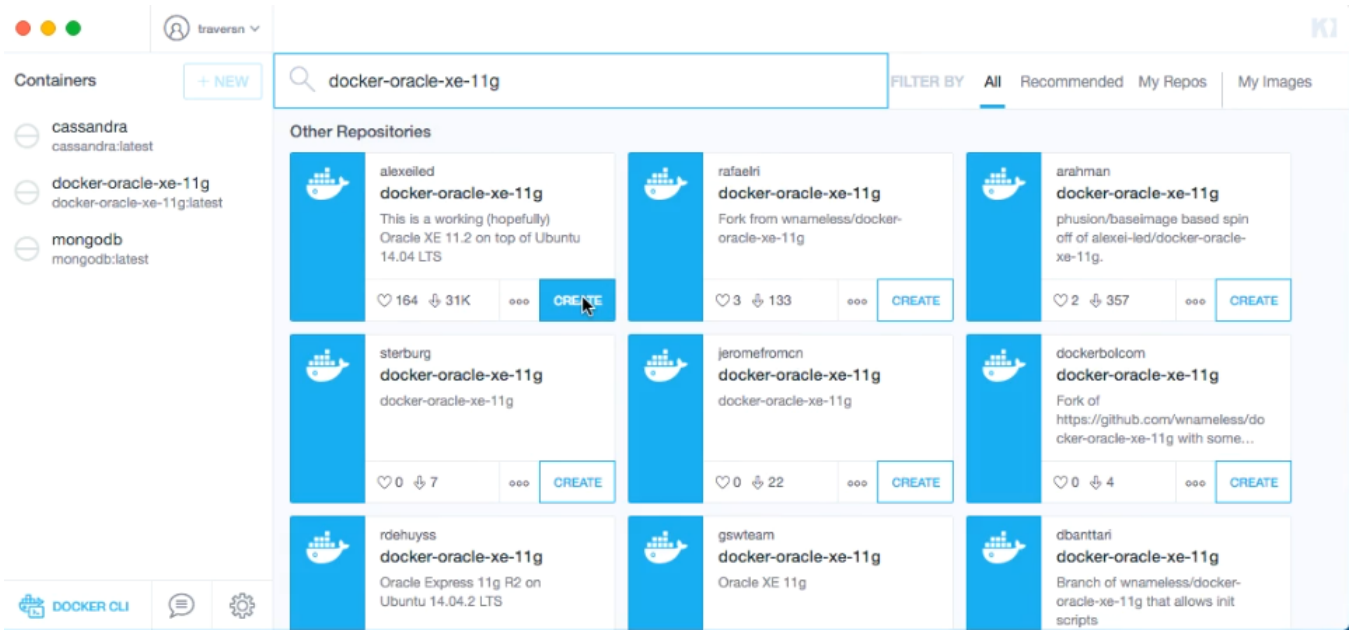

Une fois téléchargée (quelques minutes en fonction de la connexion), Docker va créer un contener et le lancer. Il apparaît dans le menu de gauche.

Dans le cadre des Travaux Pratiques, nous utiliserons ce CONTENER. Il faut avant chaque connexion lancer KITEMATIC puis de démarrer le CONTENER.

Une fois démarré, nous pouvons avoir différentes informations sur celui-ci. En l'occurence, nous nous intéressons aux ports ouverts qui seront utilisés pour  $\textsc{Oracle}\,{}^2:32769$  $\textsc{Oracle}\,{}^2:32769$  $\textsc{Oracle}\,{}^2:32769$ 

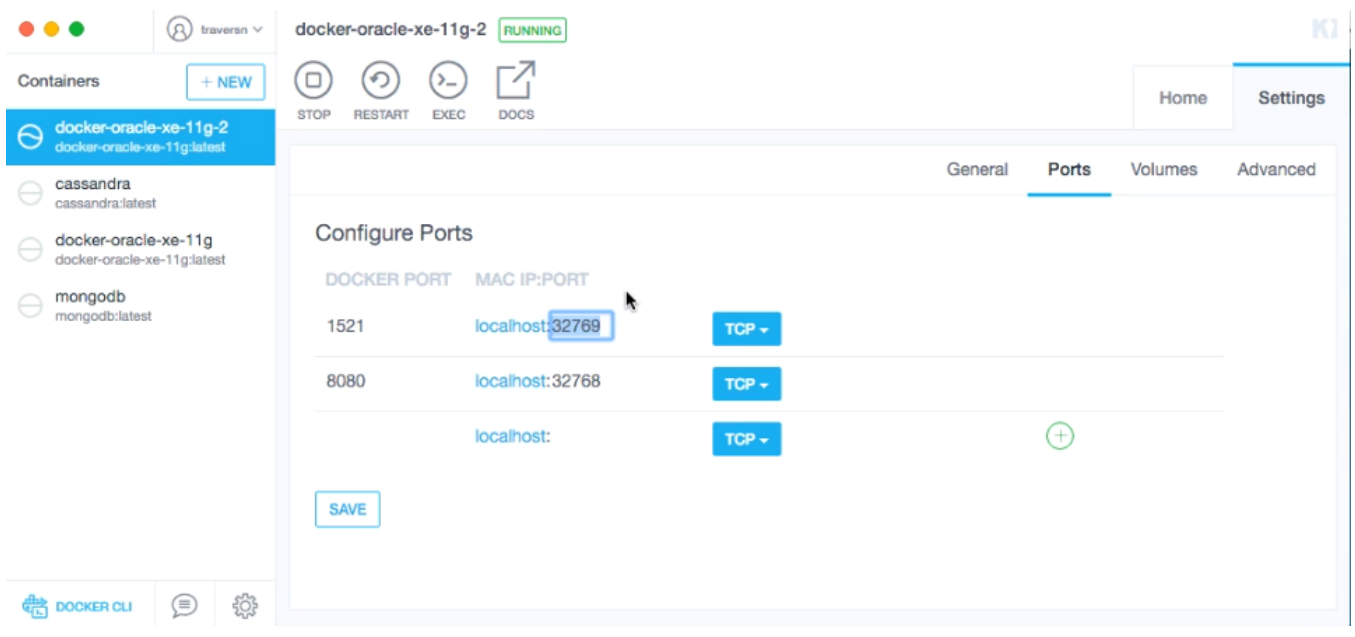

Une fois cet environnement installé, Le serveur Oracle tourne et est accessible pour toute application avec pour adresse : *localhost :32769*

<span id="page-3-0"></span><sup>2.</sup> Sous Docker, le port utilisé est redirigé dans Docker vers le port 1521 du contener, correspondant au port d'écoute de Oracle.

### **Chapitre 1. Installations**

**1.3. SQLDeveloper**

(sous Windows avec Docker Toolbox, une adresse IP dynamique sera allouée et visible sur Kitematic, il faudra l'utiliser dans le reste du TP à la place de localhost)

## <span id="page-4-0"></span>1.3 SQLDeveloper

Maintenant que nous avons un serveur Oracle en état de fonctionnement, nous pouvons installer SQLDeveloper.

SQLDeveloper est une solution logicielle Oracle permettant de manipuler la base de données, aussi bien la partie modélisation, que la création d'une base de données, les requêtes, les procédures stockées ou les déclencheurs.

Télécharger l'installateur sur Claroline (ou lien direct<sup>[3](#page-4-1)</sup>). Il est disponible sur toutes les systèmes d'exploitation standards. Décompresser le fichier et c'est installer. Idéalement, il faut déplacer le répertoire créé à l'endroit les programmes sont placés (*Program Files* ou */etc/local*). En effet, l'exécutable disponible dans le répertoire SQLDeveloper est un script de lancement d'application Java (une JVM est nécessaire dans votre système d'explotation, mais c'est une installation par défaut).

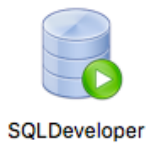

<span id="page-4-1"></span><sup>3.</sup> <http://www.oracle.com/technetwork/developer-tools/sql-developer/downloads/index.html>

## <span id="page-5-0"></span>**SQLDeveloper - Connexion avec Docker/Oracle**

## <span id="page-5-1"></span>2.1 Lancement de l'application

Lancer l'exécutable dans le répertoire "SQLDeveloper", une fenêtre de progression s'ouvre :

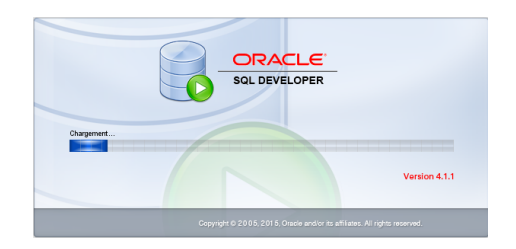

Ne pas importer les préférences :

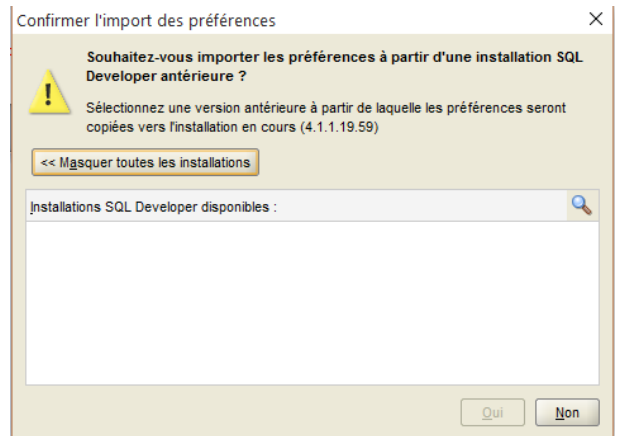

<span id="page-5-2"></span>Une fois l'interface utilisateur ouverte, il est nécessaire de créer une première connexion.

## 2.2 Connexion : serveur Oracle sous Docker

<span id="page-5-3"></span>Suivez les différentes étapes pour avoir un environnement de travail propre.

#### 2.2.1 Connexion administrateur système

Pour créer une nouvelle connexion, le symbole  $\bullet$  (en haut à gauche) permet d'en créer une nouvelle. Remplissez le formulaire de connexion avec les instructions de connexions suivantes :

- Nom de connexion : locale (Nom affiché pour la connexion)
- Nom de l'utilisateur : system
- Mot de passe : oracle
- Nom de l'hôte : localhost (remplacer par l'IP allouée par Docker / voir plus haut)
- Port : 32769 (peut être différent, vérifier sur Kitematic)
- SID : xe (Identifiant de base oracle par défaut pour Oracle Express)

<span id="page-5-4"></span>L'image ci-dessous illustre la connexion.

#### 2.2.2 Création de l'espace de Travaux Pratiques - TEST

Télécharger le script '0\_creation.sql" sous claroline pour créer l'espace de travail qui sera utilisé pour les travaux pratiques (et ainsi éviter de mélanger les tables du TP avec les tables "system"). Pour exécuter le script,

#### **Nicolas Travers Guide d'installation pour Docker, Oracle et SQLDeveloper 6[/9](#page-8-1)**

#### **Chapitre 2. SQLDeveloper - Connexion avec Docker/Oracle**

**2.3. Connexion au serveur de l'Ecole Centrale Paris**

Créer / Sélectionner une connexion de base de données  $\times$ Nom de connexion locale Nom de connexion Détails de connexion Nom utilisateur **SYSTEM** Mot de passe ........... Enregistrer le mot de passe ⊠ Couleur de connexion Oracle Type de connexion | De base Rôle par défaut ▼ Nom d'hôte localhost Port 1521  $\odot$  SID xe ◯ Nom de service Authentification OS | Authentification Kerberos Avancé... Statut: Aide Enregistrer Effacer Tester Connexion Annuler

aller dans le menu Fichier/Ouvrir, un onglet s'ouvre, cliquer sur le bouton 'Exécuter un script" (ou touche F5). L'ensemble des requêtes SQL sont exécutées, en particulier la création d'un compte "test\_USER".

#### <span id="page-6-0"></span>2.2.3 Connexion au compte test\_USER

Suivre les mêmes instructions que la connexion SYSTEM avec les informations suivantes :

- Nom de connexion : test
- Nom de l'utilisateur : test\_USER
- Mot de passe : test

<span id="page-6-1"></span>Déconnecter la connexion "locale" pour faire en sorte que l'ensemble des requêtes effectuées soient bien sur "test" et non "locale". Pour ce faire, clique droit sur la connexion "locale" (à gauche) et "déconnecter".

### 2.3 Connexion au serveur de l'Ecole Centrale Paris

Dans le cas où vous n'arriveriez pas à installer Docker + Oracle, un serveur Oracle a été installé à CentraleSupelec. Toutefois, de nombreuses connexions simultanées risques de ralentir le serveur.

Pour créer la connexion au serveur, le symbole  $\bullet \check{\ }$  (en haut à gauche) permet d'en créer une nouvelle. Remplissez le formulaire de connexion avec les instructions de connexions suivantes :

- Nom de connexion : IS1230 (Nom affiché pour la connexion)
- Nom de l'utilisateur : *<*votre login centrale*>*
- Mot de passe : …
- Nom de l'hôte : dev-ora11g.cti.ecp.fr (serveur ECP)
- Port : 1521 (port d'écoute du serveur Oracle)
- SID : BDTP (Identifiant de base oracle utilisé)

## <span id="page-7-0"></span>**Chapitre 3**

## **Mise en pratique**

### <span id="page-7-1"></span>3.1 DataModeler

Afin de modéliser la base de données, il faut utiliser l'outils DataModeler :

- Télécharger le fichier "test export.zip" sur claroline et le décompresser ;
- Sous SQLDeveloper, menu "Fichier/DataModeler/Ouvrir" ;
- Chercher le fichier "test export.dmd" qui a été décompressé précédemment ;
- Ne cocher que "Relationnel" (pas "physique") ;

La fenêtre de modélisation s'ouvre alors avec une première relation "Etudiant" à partir de laquelle vous allez pouvoir modéliser votre base de données. Les commandes qui vous seront utiles sont :

- Nouvelle relation **D** (Définir le nom, chaque attribut, la clé primaire)
- Clé étrangère <sup>3</sup> (relier deux relations, à partir de la clé primaire de la table destination)
- Créer les requêtes de création (DDL)  $\Box$  Une fenêtre intégrée apparaît :
	- $-\hat{A}$  faire une fois que le modèle est terminé;
	- Cliquer sur "Générer" (en haut de la fenêtre intégrée) ;
	- Décocher toutes les informations de l'arborescence comme dans l'image ci-dessous ;
	- Dans l'onglet "Tables" (en bas de la fenêtre intégrée), cocher l'ensemble des tables ;
	- Cliquer sur "OK" ;
	- Les requêtes SQL générées peuvent copiées (ou enregistrées) pour être exécutées dans la console SQLDeveloper pour créer la base de données.

### <span id="page-7-2"></span>3.2 Exécuter des scripts SQL

L'exécution de requêtes SQL, procédures stockées, triggers est très simple. Pour cela, il faut lancer une console SQL (ou utilisée une déjà ouverte), tout en spécifiant quelle connexion utiliser pour cela (Utiliser la connexion "test" ou "IS1230" pour que cela reste sur votre espace).

Une fois sur la console, la requête écrite, cliquer sur 'F5' vous permettra d'exécuter l'ensemble des requêtes présentes dans la console (Ctrl+Entrée pour exécuter la requête sélectionnée par le curseur de la souris). Le résultat s'affiche en dessous de la console.

### <span id="page-7-3"></span>3.3 Stocker une procédure, une fonction ou un déclencheur

<span id="page-7-4"></span>Pour PL/SQL et les Triggers, des dossiers correspondants sont disponibles dans la connexion à la base de données (arborescence à gauche).

#### 3.3.1 Créer une procédure

- Clique droit sur le dossier "Procédures" et cliquer sur "Nouvelle procédure"
- Donner un nom à celle-ci. Ce sera le nom utilisé à chaque instruction "call"
- Ajouter les paramètres d'entrée : nom et type de données (mode IN par défaut)
- Modifier le script pour y intégrer votre code de procédure
- <span id="page-7-5"></span>— Cliquer sur le bouton "Compiler" (roue crantée), cela enregistre la procédure

#### <span id="page-8-1"></span>**Chapitre 3. Mise en pratique**

#### **3.3. Stocker une procédure, une fonction ou un déclencheur**

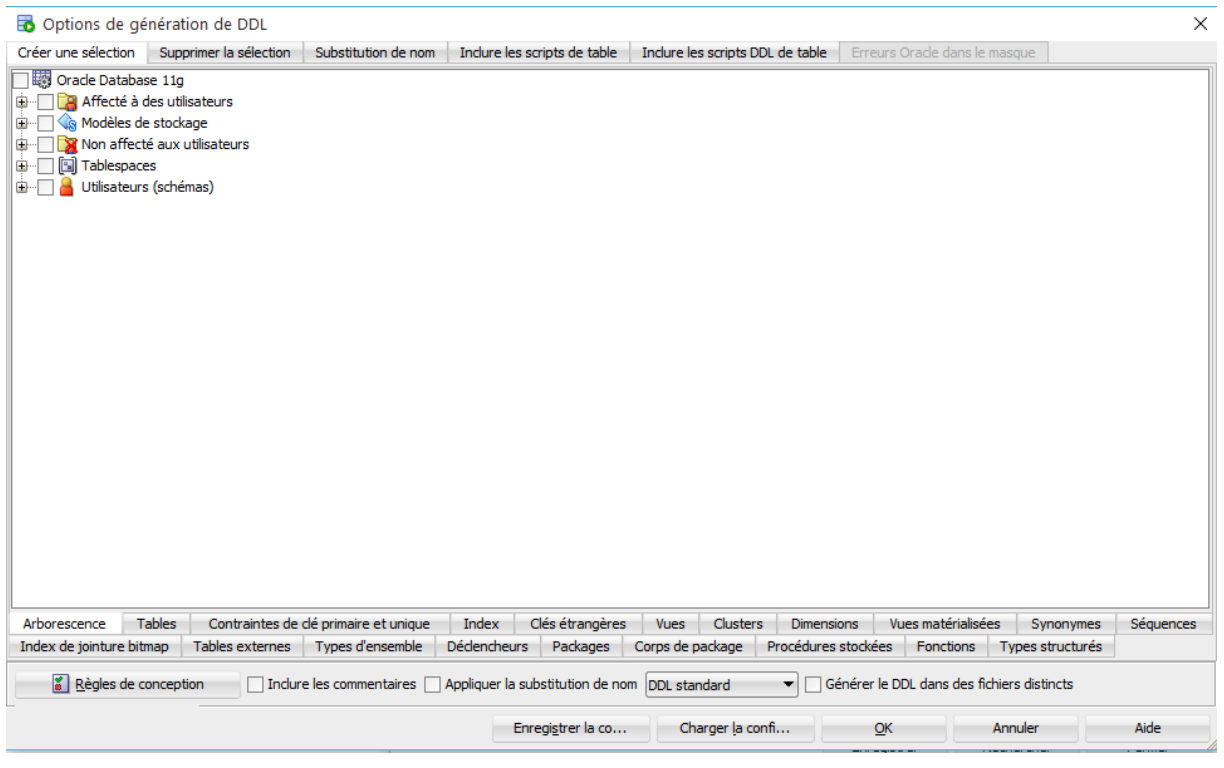

#### 3.3.2 Créer une fonction

- Clique droit sur le dossier "Fonction" et cliquer sur "Nouvelle fonction"
- Donner un nom à celle-ci. Ce sera le nom utilisé dans les requêtes SQL
- Préciser le type de valeur renvoyée par la fonction
- Ajouter les paramètres d'entrée : nom et type de données (mode IN par défaut)
- Modifier le script pour y intégrer votre code de fonction
- Cliquer sur le bouton "Compiler" (roue crantée), cela enregistre la procédure

#### <span id="page-8-0"></span>3.3.3 Créer un Trigger

- Clique droit sur le dossier "Déclenceur" et cliquer sur "Nouveau déclencheur"
- Donner un nom à celle-ci
- Préciser la table ciblée : Object de base
- Choisir quand le trigger agit : BEFORE / AFTER
- Choisir le/les types d'événement traités (mettre dans la colonne de droite)
- Modifier le script pour y intégrer votre code de trigger
- Cliquer sur le bouton "Compiler" (roue crantée), cela enregistre la procédure